# Guide d'utilisation La TV digitale Scarlet

## Avant de commencer

**Ma TV Box** V5 Compact (HD)

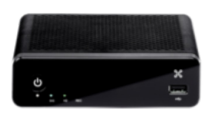

Découvrez nos démos grâce à la touche HELP de la télécommande.

### Le menu

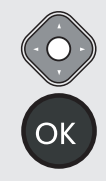

Pour naviguer dans le menu.

Pour valider votre choix.

### **Des accès directs**

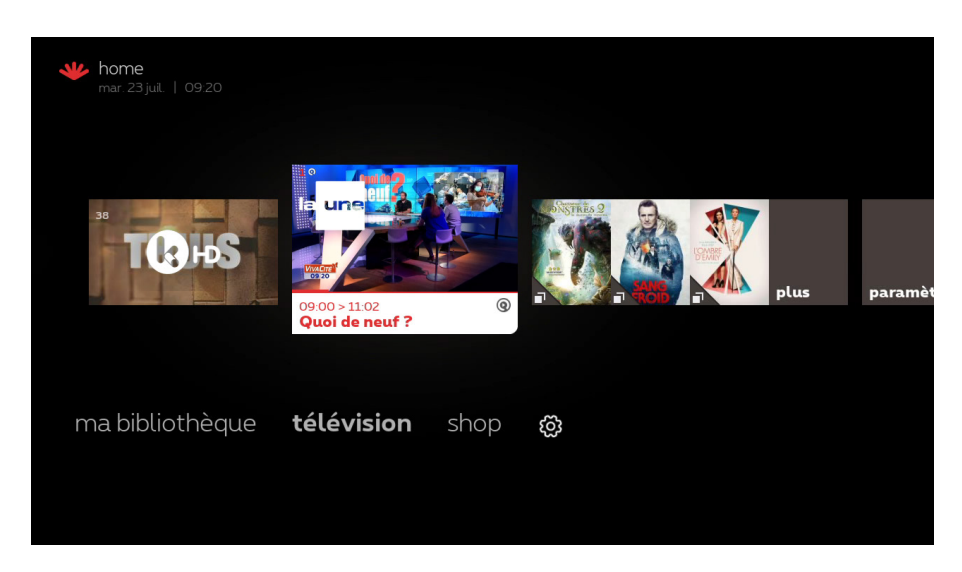

- **ma bibliothèque :** vos enregistrements, programmations et locations en cours.
- **télévision :** la TV en direct.
- **shop :** pour louer du contenu.
- $\{\bigcirc\}$ : les réglages et les informations sur votre compte.

### **2 niveaux dans le menu principal**

#### **Niveau supérieur (images)**

Accédez directement au contenu de votre choix en naviguant de gauche à droite sur les images.

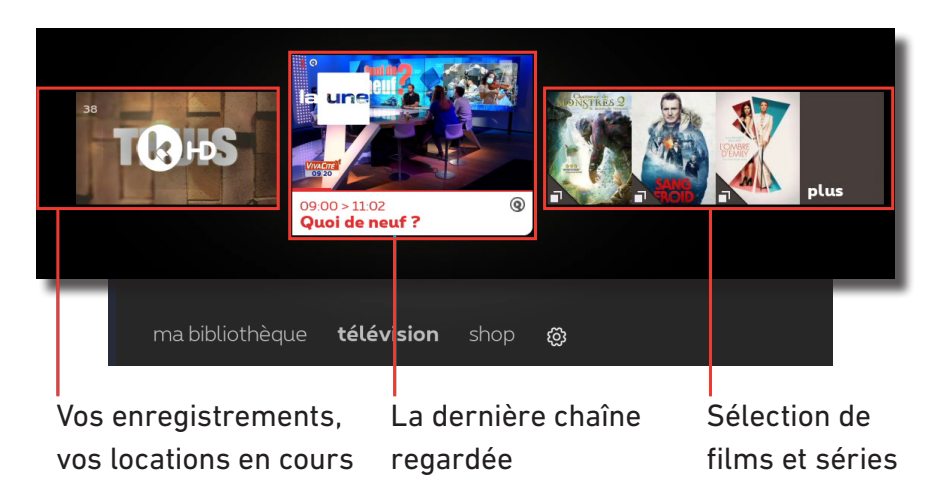

Pour passer de l'un à l'autre, utilisez les touches  $($ 

### **Niveau inférieur (texte)**

Accès aux différents menus et rubriques détaillés.

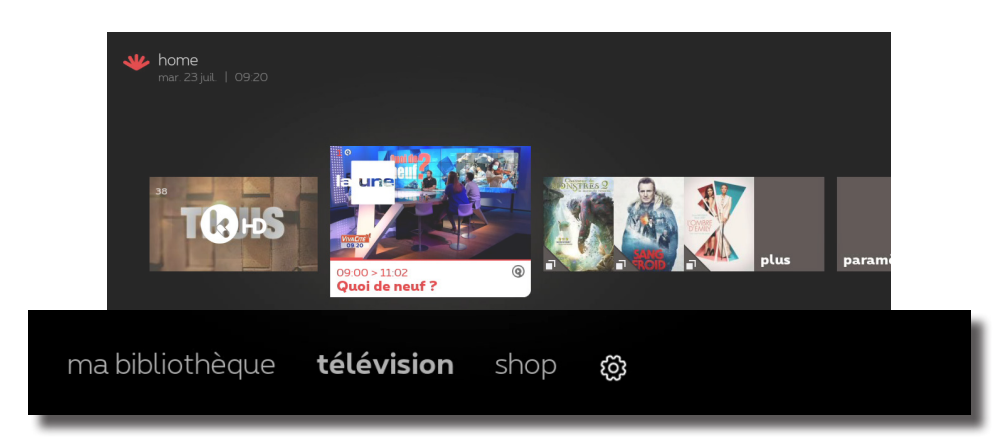

## Signification des symboles

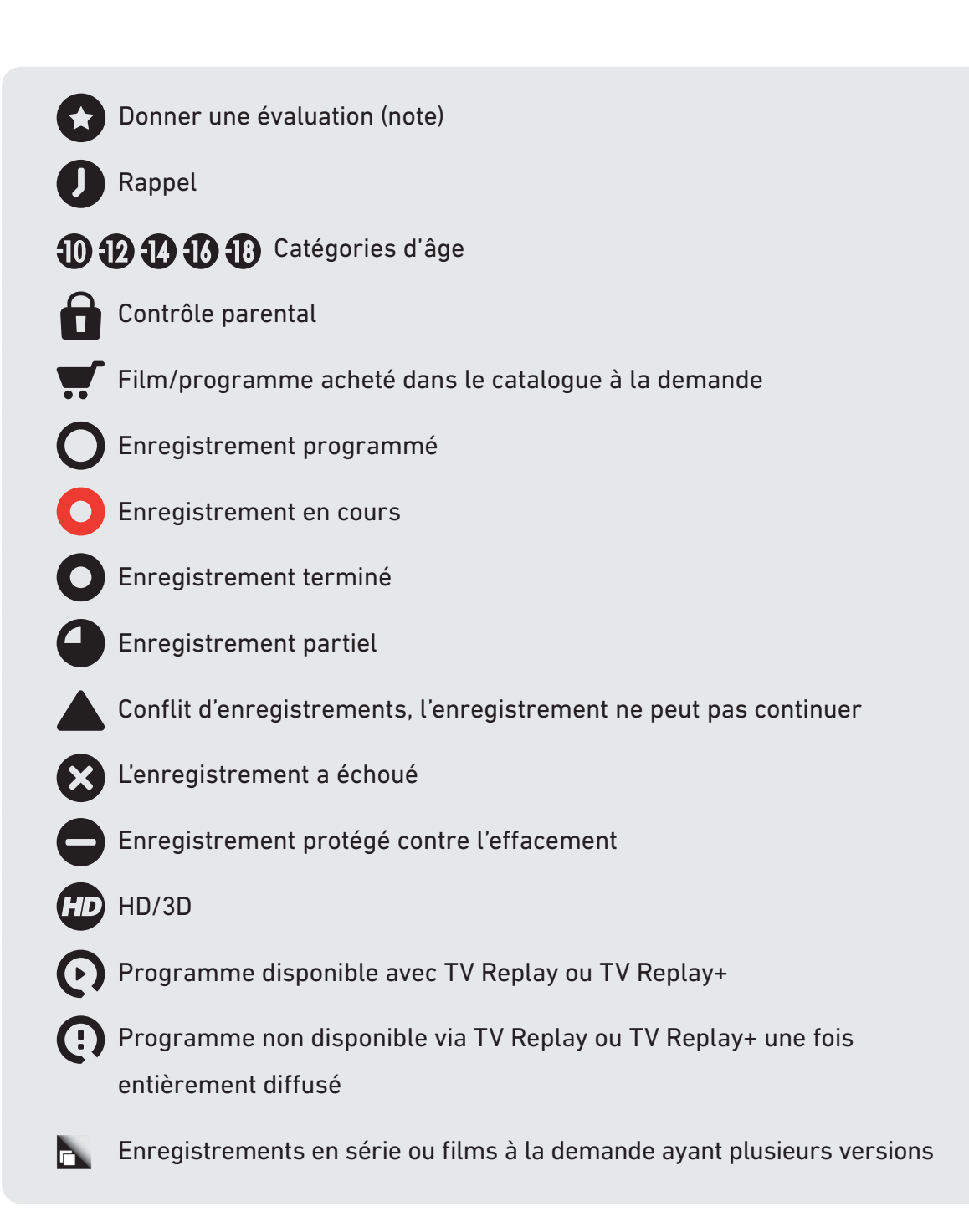

## Liste des chaînes TV

Consultez la liste des chaines TV disponibles dans votre région pour la diffusion en direct sur https://www.scarlet.be/fr/tv-digitale/

Vous souhaitez déterminer vous-même l'emplacement de vos chaînes favorites ?

Appuyez sur :

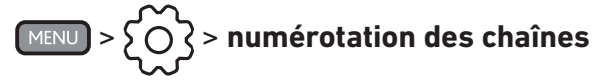

## Gérer les sous-titres

Vous êtes malentendant ou vous ne comprenez pas tout dans un programme? Les sous-titres peuvent vous aider. Ils sont disponibles pour certains programmes sur certaines chaînes.

Deux possibilités :

### **Pour toutes les chaînes**

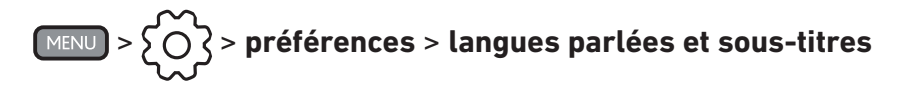

Sélectionnez une langue, puis validez-la.

Les sous-titres apparaîtront sur tous les programmes en direct, mais aussi en TV replay et vos enregistrements (si disponibles).

### **Pour une seule chaîne**

Lorsque vous regardez un programme, appuyez sur :

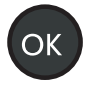

### > **sous-titres** ou **langues parlées et sous-titres**

Si vous ne voyez aucune de ces options, cela signifie qu'il n'y a pas de sous-titres disponibles pour ce programme sur cette chaîne.

Si vous activez les sous-titres sur une chaîne particulière, ils auront la priorité sur les « sous-titres pour toutes les chaînes » (que vous avez sélectionnés via  $\{\bigcirc\}$ ).

# Gérer l'audiodescription

La «description audio» (AD)) est une voix off expliquant aux aveugles et malvoyants ce qu'il se passe à l'écran en plus des voix et des sons normaux du programme.

Les programmes pour lesquels la «description audio» est disponible sont identifiés par le symbole **4D** 

### **Vous pouvez gérer l'audiodescription:**

### **Pour toutes les chaînes**

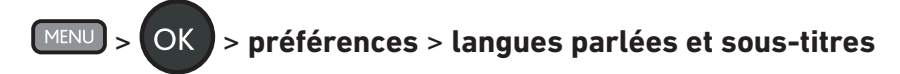

Faites votre choix et confirmez.

Vous recevrez la description audio tant pour les émissions en direct que pour les enregistrements et les programmes en TV Replay (si disponible).

### **Pour une chaîne spécifique**

Pendant que vous regardez un programme, appuyez sur :

# > **langue parlée et sous-titres** > **langue audio**

Si vous ne voyez aucune de ces options, il n'y a pas de description audio disponible pour ce programme sur cette chaîne.

Si vous activez la description audio pour une chaîne spécifique, elle aura la priorité sur la « description audio pour toutes les chaînes » (que vous avez sélectionnée via  $\{\bigcirc\}$ ).

## Enregistrer un programme

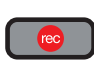

 À l'aide de cette touche, vous pouvez à tout moment enregistrer le programme que vous visionnez.

### **Programmer un enregistrement via le guide TV**

Dans le guide TV, sélectionnez le programme à enregistrer, appuyer sur OK et suivez la procédure à l'écran.

Gérez vos enregistrements programmés via:

#### > **ma bibliothèque** > **mes programmations**

### **Début et fin d'enregistrement**

Les enregistrements commencent d'office 5 minutes avant le début du programme et se terminent 30 minutes après la fin. Vous ne pouvez pas modifier ce réglage.

### **Retrouver vos enregistrements**

> **ma bibliothèque** > **mes films, séries et TV** > **enregistrements**

### **Combien de temps sont conservés mes enregistrements ?**

Vos enregistrements restent disponibles 60 jours. Si vous voulez les conserver plus longtemps (jusqu'à 50 h d'enregistrements, 3 ans maximum), rendez-vous dans la liste des enregistrements, sélectionnez le programme souhaité et faites votre choix.

### **Modifier les paramètres d'enregistrement**

> > **préférences** > **enregistrements**

### **Résoudre les conflits d'enregistrement**

Résoudre un conflit d'enregistrement lors d'une programmation ou à tout moment via:

#### > **ma bibliothèque** > **mes programmations** > **conflits d'enregistrements**

Sinon, seul le premier enregistrement programmé sera conservé.

## Louer un film, une série ou un programme TV

Via le **shop**, sélectionnez ce que vous souhaitez regarder, appuyez sur **OK** et suivez la procédure à l'écran.

Pour acheter du contenu, vous devrez introduire votre code PIN d'achat. Par défaut, votre code est **1234** (sauf si vous l'avez déjà modifié).

Pour les films, vous pouvez utiliser différents filtres pour trouver plus rapidement ce que vous cherchez.

Vous pouvez modifier la langue du shop (en français ou en néerlandais) via:

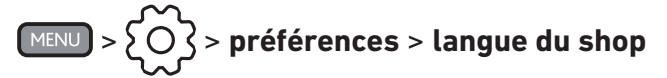

Pour activer une option TV Entertainment, Kids ou Foot, rendez-vous dans :

> **shop** > **activer une option**

# Écouter la radio

Appuyez sur  $\left(\frac{RADIO}{Q}\right)$  ou choisissez une station de radio dans le Guide TV.

## Codes PIN

Il existe deux codes PIN, l'un pour les **achats** sur le shop, l'autre pour le **contrôle parental**. Par défaut, vos deux codes sont **1234**.

Pour les modifier ou les désactiver :

> > **système** > **sécurité et vie privée** > **gestion des codes PIN**

Oublié votre code PIN? Appelez le **02 275 27 27**.

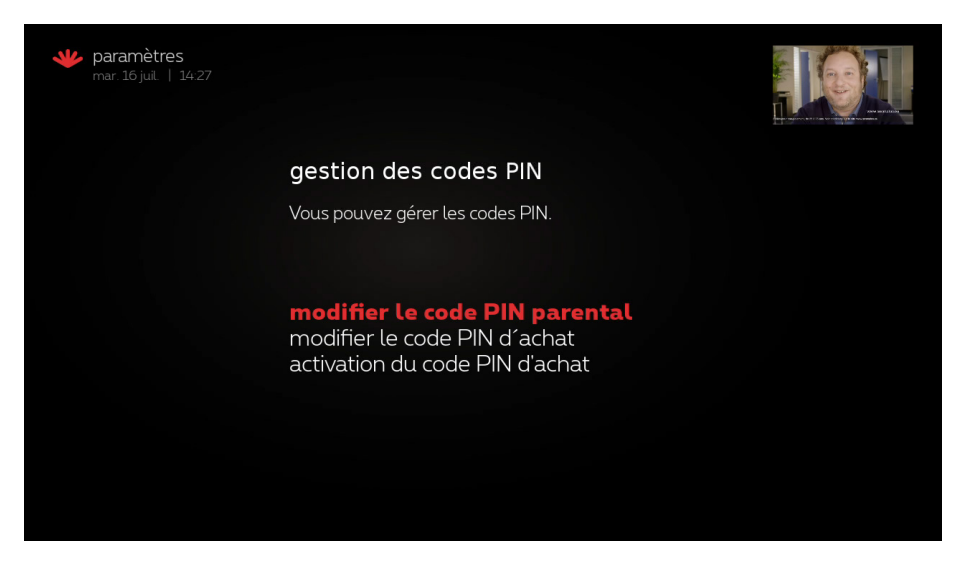

## Contrôle parental

L'accès à certains contenus est limité par défaut selon quelques paramètres. Si vous voulez modifier, désactiver ou réactiver ces paramètres :

# > > **système** > **contrôle parental**

Vous devrez introduire un code PIN parental pour valider toute modification et pour accéder à du contenu bloqué. Par défaut, le code PIN parental est **1234** (sauf si vous l'avez modifié).

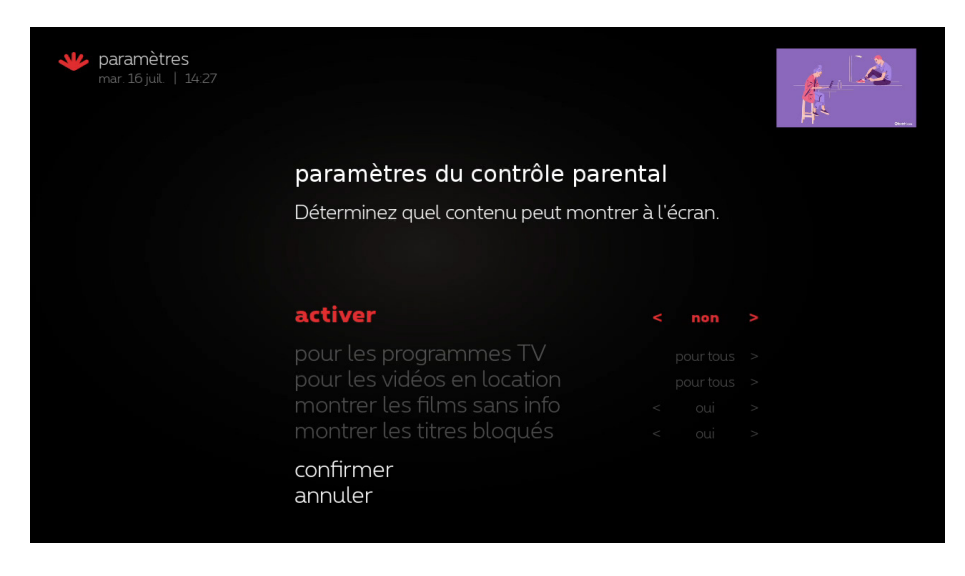